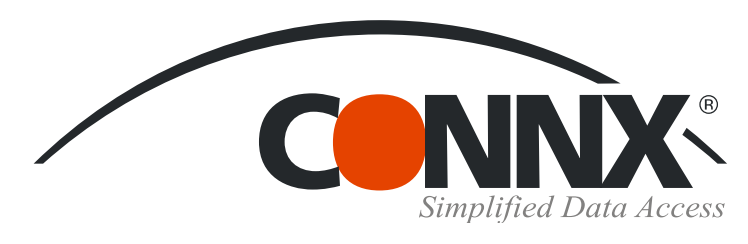

**1.** Create a new workbook in Microsoft Excel. On the **Data** menu, select **Import External Data,** and then select **New Database Query.** The **Microsoft Query Choose Data Source** dialog box appears. Select a data source for your query on the **Databases** tab, and then click **OK.** 

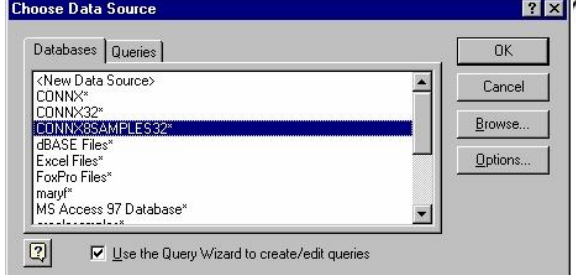

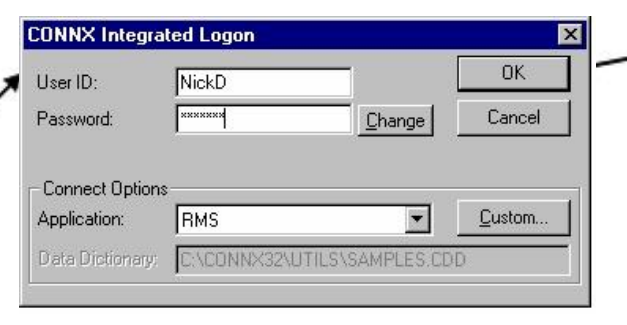

**2.** Type your user name and password in the **CONNX Integrated Logon** dialog box. You can select an application or database type in the **Application** list box, **3.** Select the tables and columns to use within the or click the **Custom** button to view a list of databases query and click the **>** button. After selecting the available for connection. Click the OK button. **the connection of the Next** button.

 $=$ \$A\$1

**图** Create

**5.** To insert a sort order, select a column to sort by in the **Sort By** list box in the **Query Wizard - Sort Order** dialog box, and then select **Ascending** or **Descending** order. Click the **Next** button.

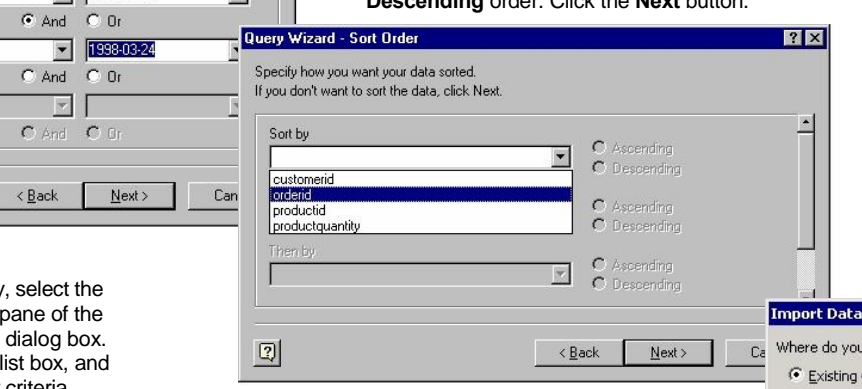

 $7x$ 

**6.** The **Finish** dialog box appears. Select **7.** C New work from the list of choices describing possible destinations for your data, then click the **Finish** button. In the **Import Data** dialog box, click the **Existing Worksheet** check place your data. You can also create a

## CONNX Quick Reference Card

## Using Microsoft Excel to Access CONNX Data Sources

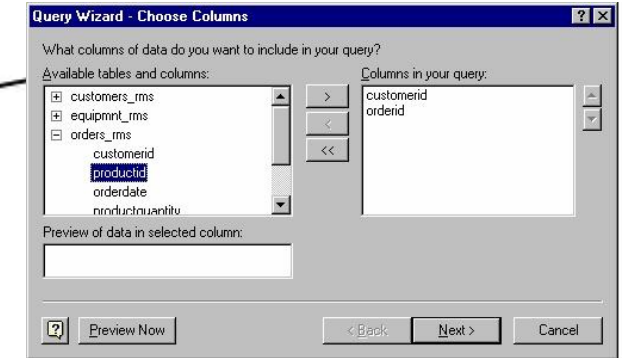

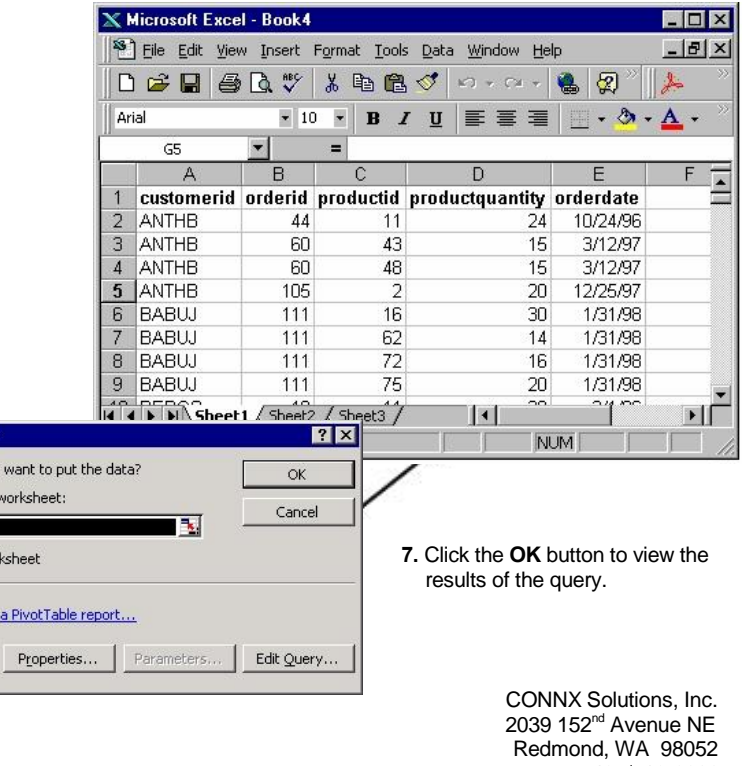

www.connx.com

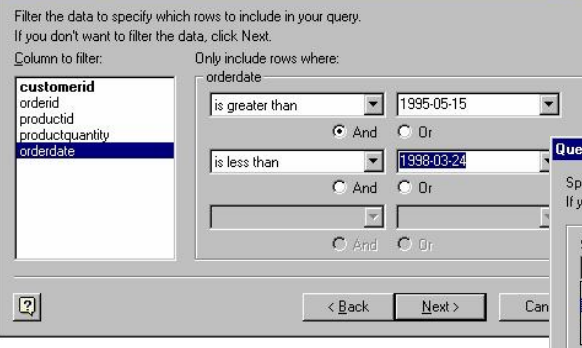

**4.** To filter the data in the query, select the column to filter by in the left pane of the **Query Wizard - Filter Data** dialog box. Select filter criteria from the list box, and then select either **And** or **Or** criteria.

Query Wizard - Filter Data

Copyright CONNX Solutions, Inc., 2009 box or create a new worksheet in which to<br>All rights reserved. Microsoft Excel and Microsoft Query are registered Pivot Table report. trademarks or trademarks of Microsoft Corporation in the United States and/or other countries 425/519-6600